# [Mob](#page-0-0)ile User To Cloud Application Connectivity

# <span id="page-0-0"></span>Overview

This quickstart guide will provide all the steps to create a secure service between a remote user and an application hosted in Azure Cloud using NetFoundry Overlay Fabric (NFOF).

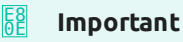

Assumption is that the [NF Fabric](../../netfoundry/fabric/) is already up and the [NF Client](../../netfoundry/client/) is installed.

# Through NF Web Console UI

# **Create and install NF Client**

This section will guide a user through the steps on how to create a client in the NF Console UI. Then, it will provide links to Guides on how to install the NetFoundry Client Software for Windows and MAC Clients, including the registration with the NF Network Fabric.

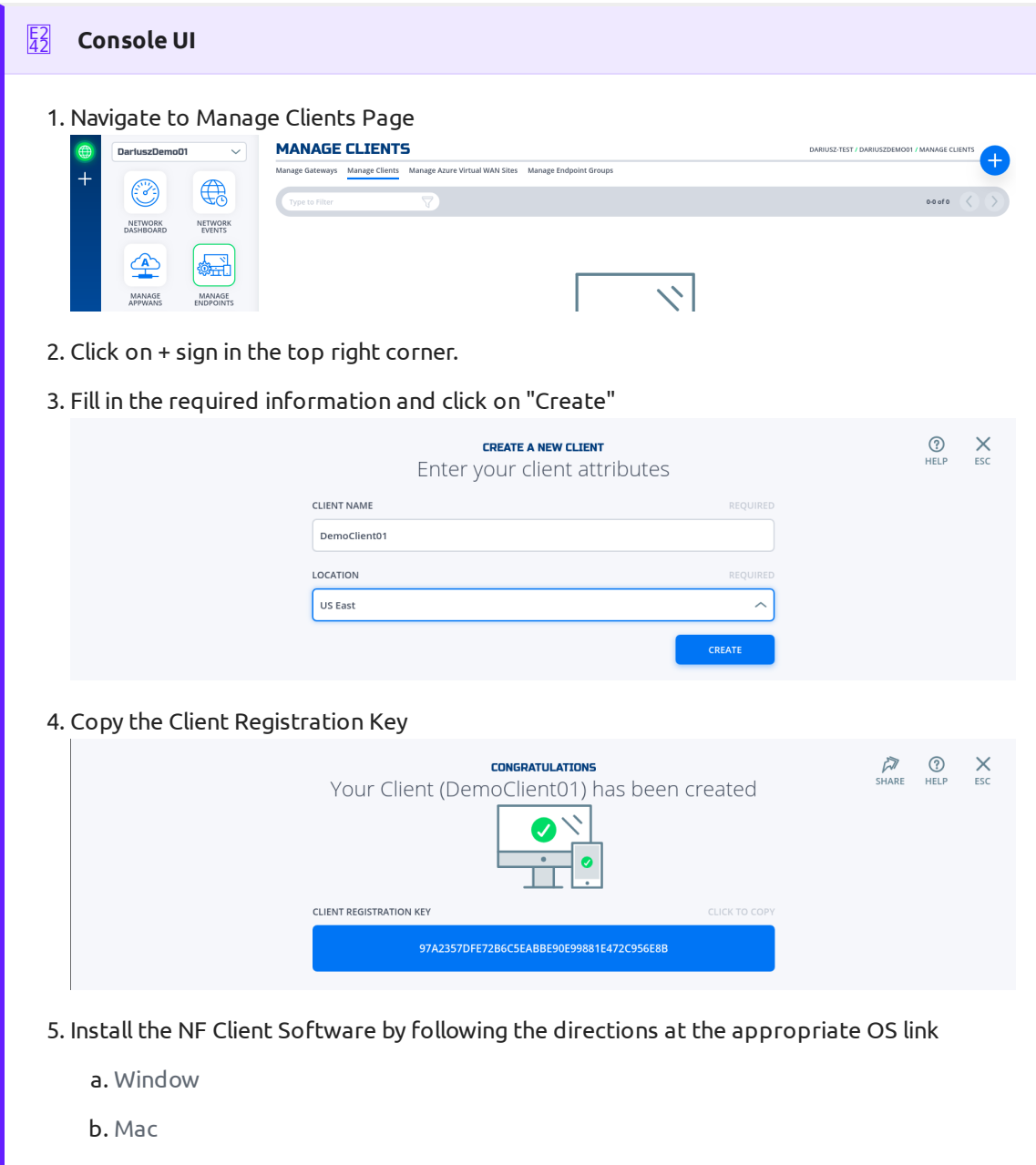

# **Create and Deploy NF Azure Gateway**

This section will guide a user through the steps on how to create a NF Manage Gateway in the NF Console UI and install it in the Azure vNet.

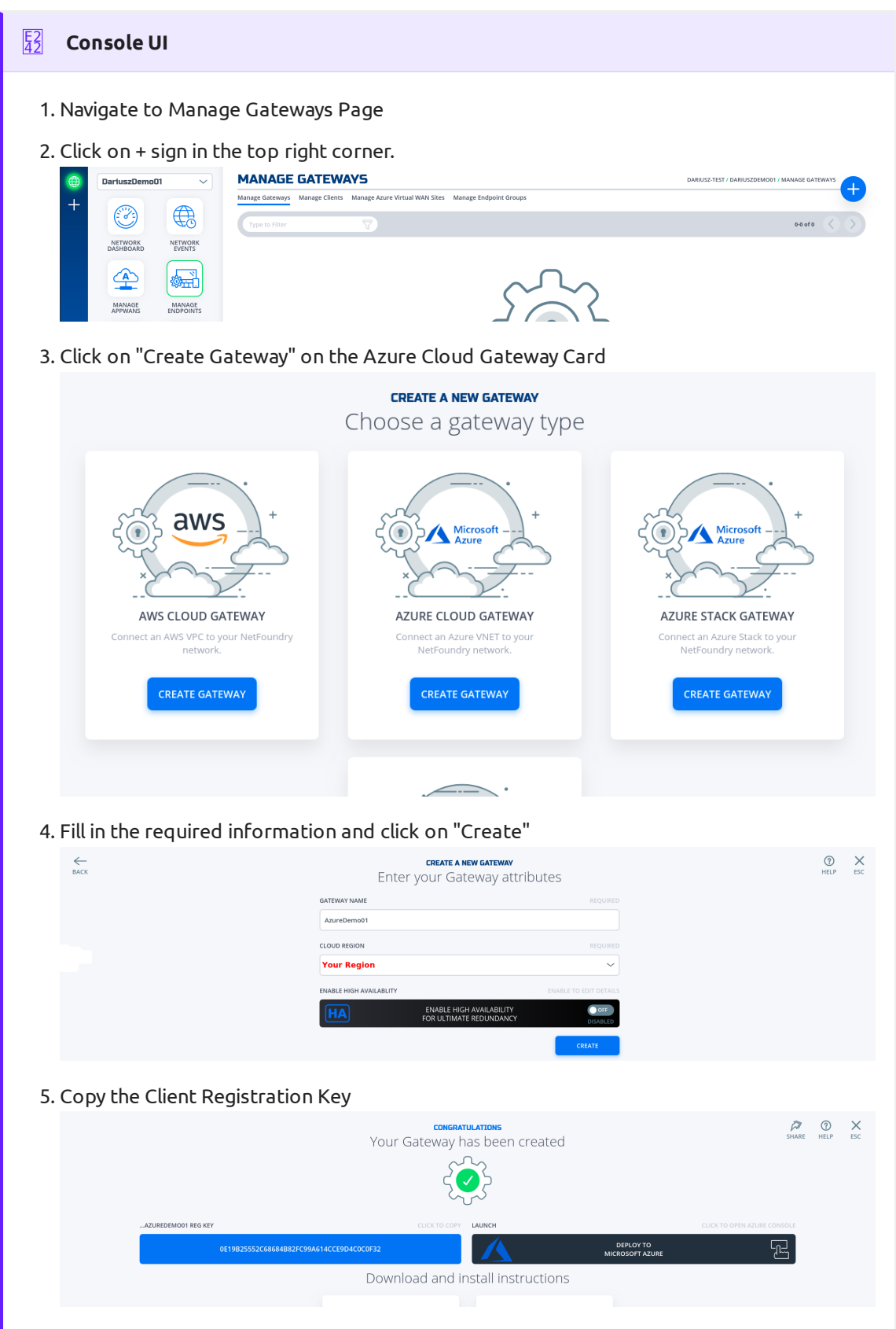

Click on "Deploy to Microsoft Azure". It will take you to the Azure Portal and ask you for 6. your login credentials.

7. You will be presented with the template that needs to be filled. The first section is the Basics regarding your Subscription and Resource Group this gateway will be deployed in.

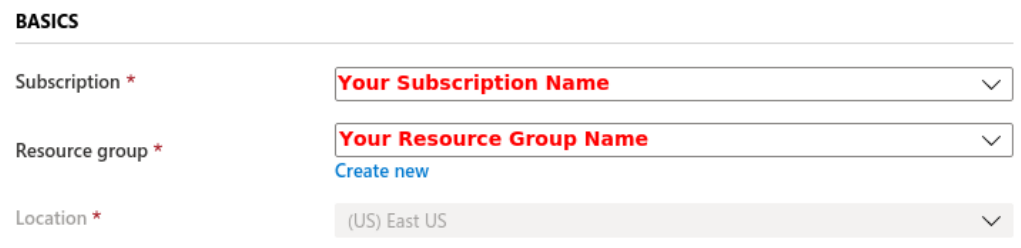

The second section related to resources associated with this gateway. e.g. vm name, ip 8. address space, security groups, etc. you will paste the registration key copied in step 5. You will also need the public ssh key to use for access to this gateway remotely.

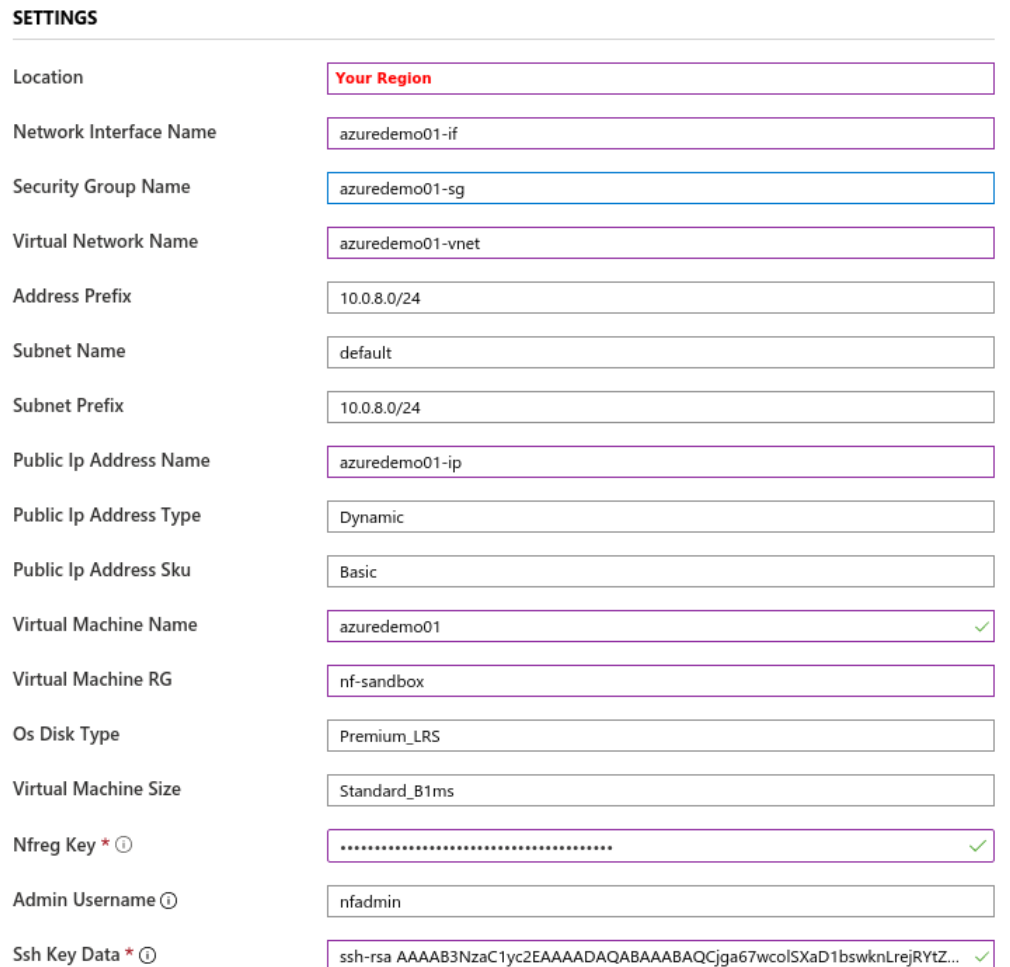

You will need to agree to Azure Marketplace Terms and Conditions and click to 9. "Purchase" to continue.

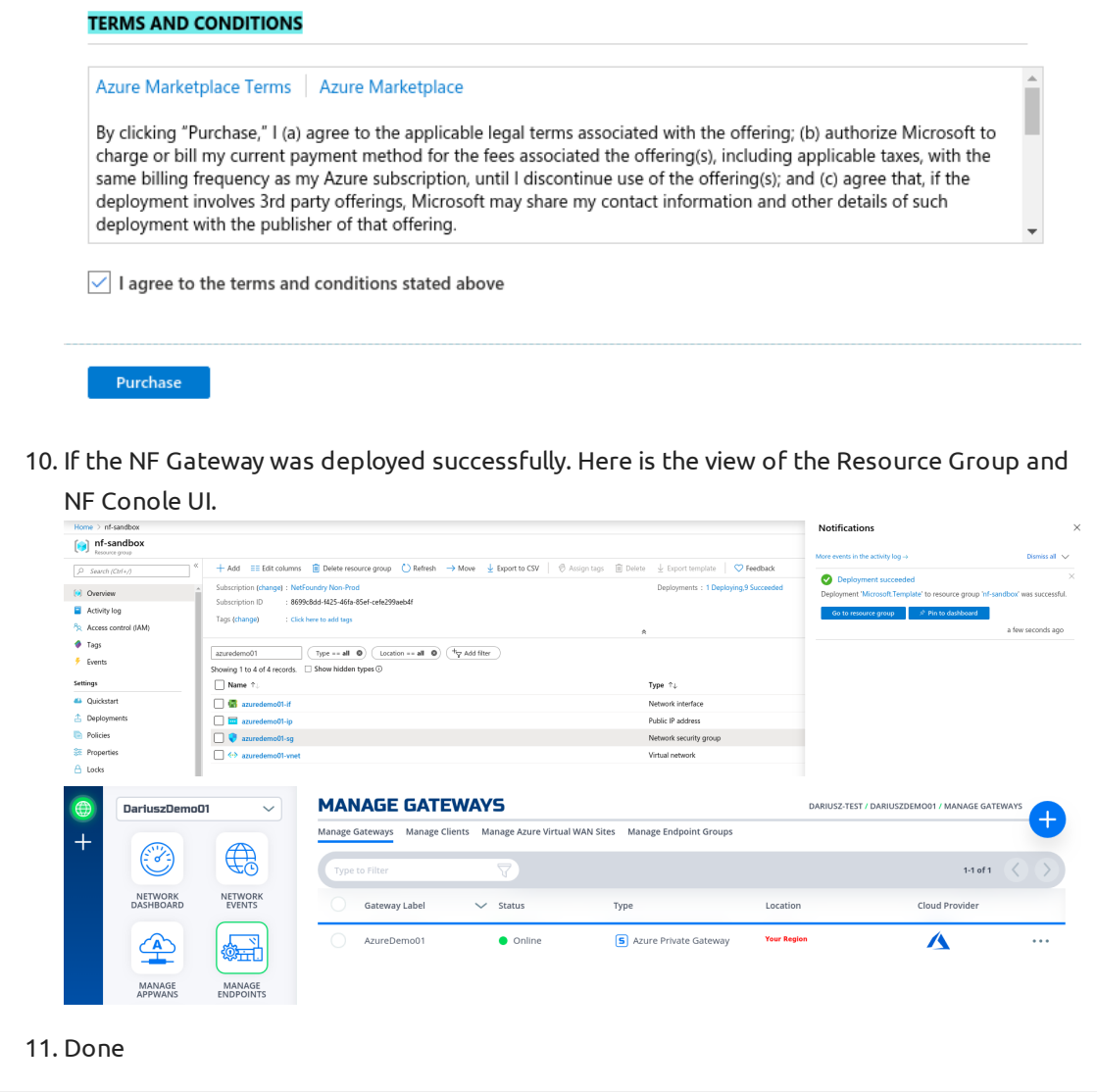

### **Create IP Host Service**

This section will guide a user through the steps on how to create a NF Service.

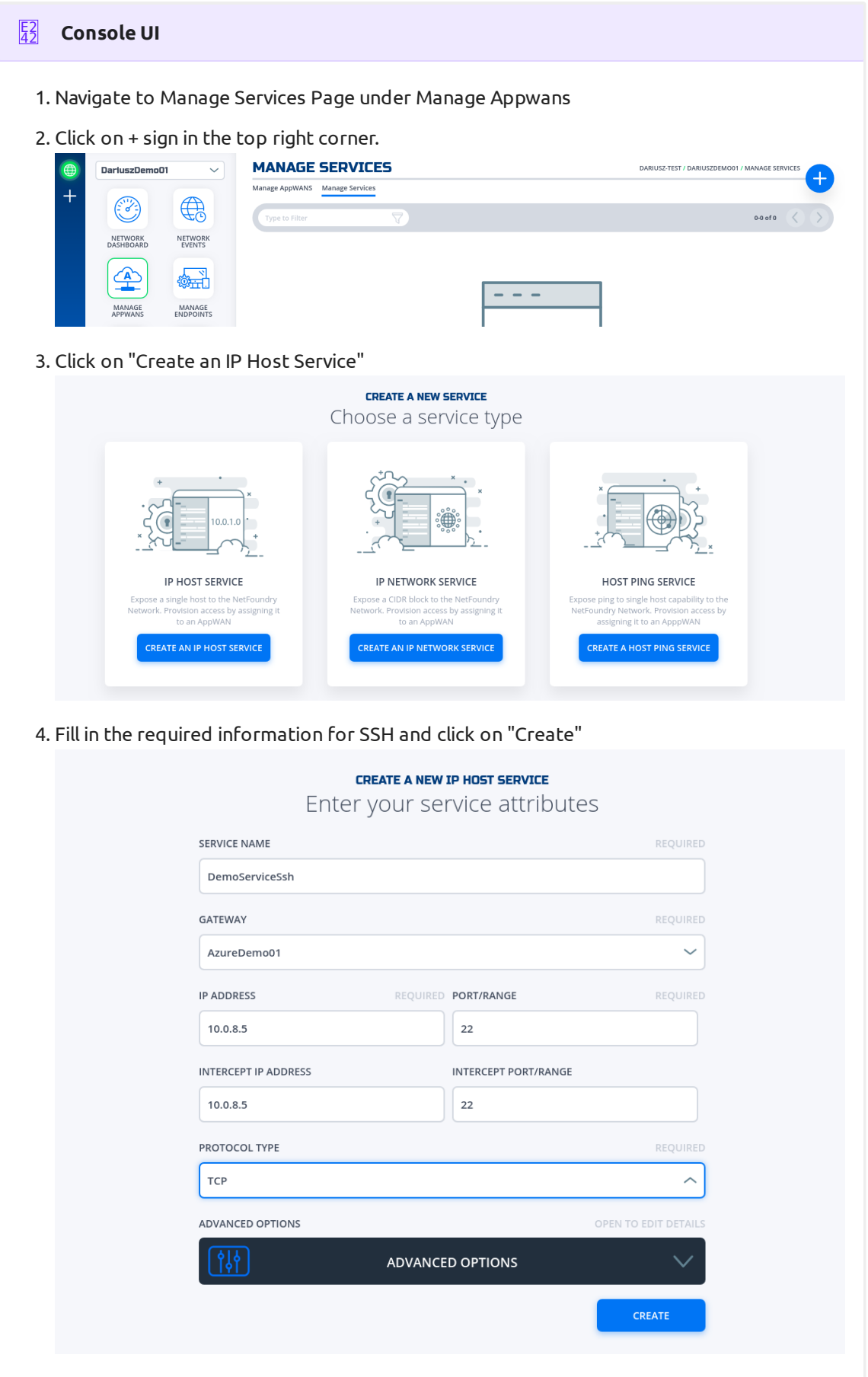

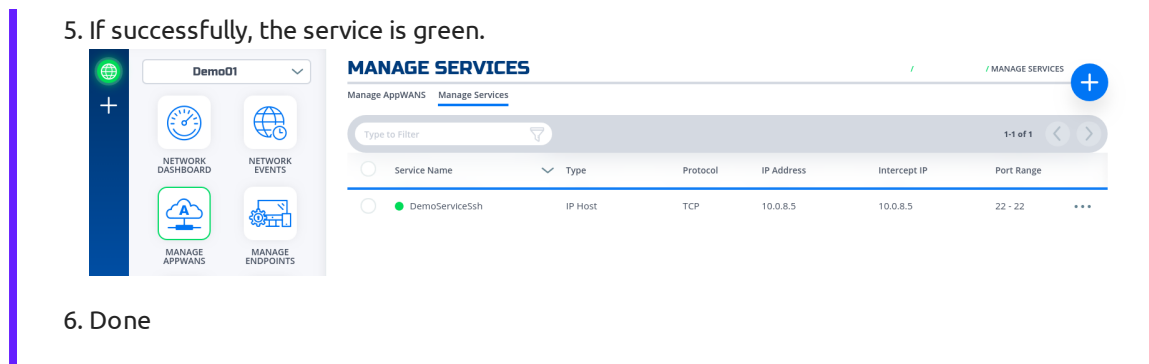

### **Create AppWan**

This section will guide a user through the steps on how to enable service connectivity to users by creating an appwan.

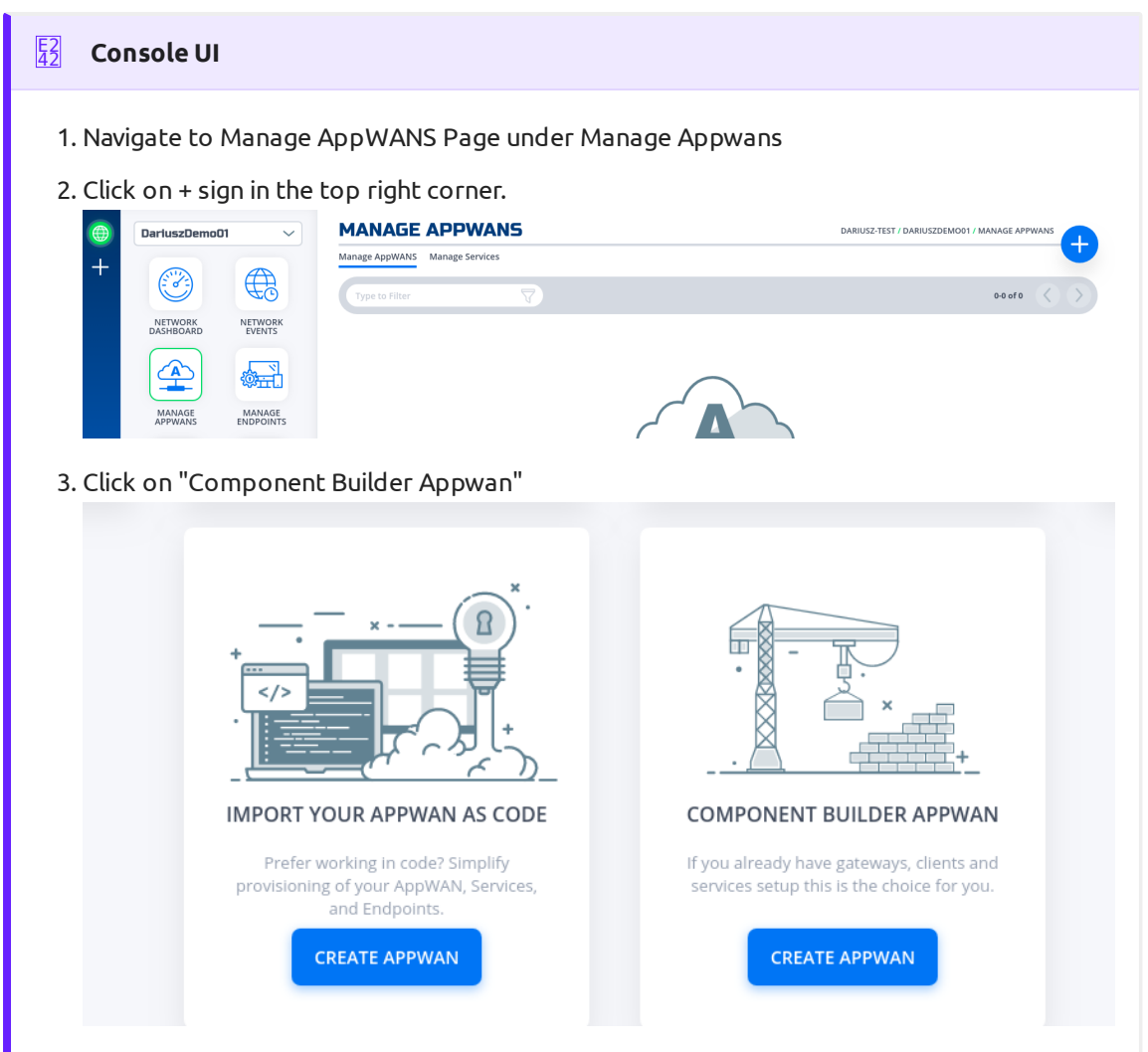

4. Move the desired client (e.g. DemoClient01) from "Available" Clients to "Selected" Endpoints. Move the desired service (e.g. DemoServiceSsh) from "Available" to "Selected"

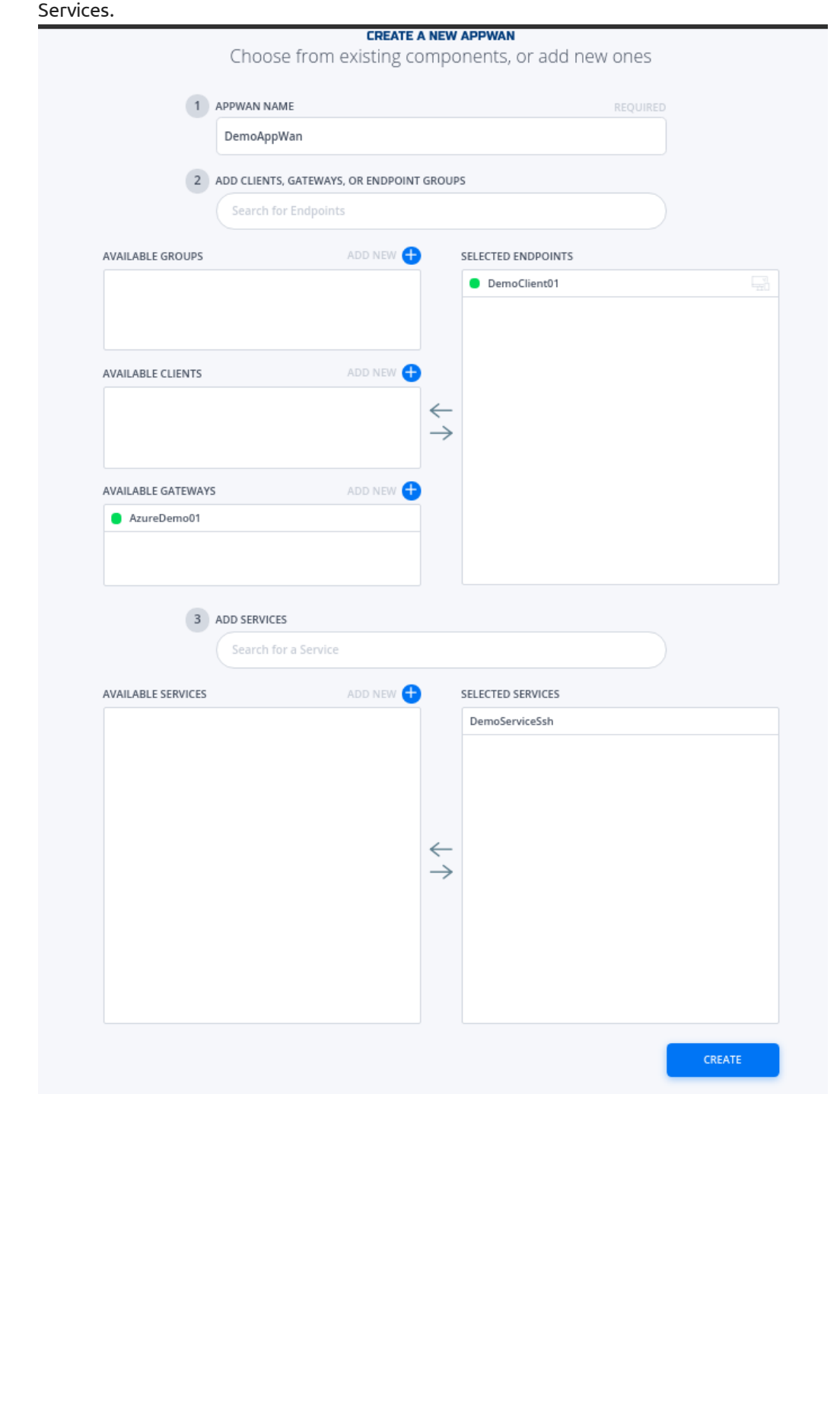

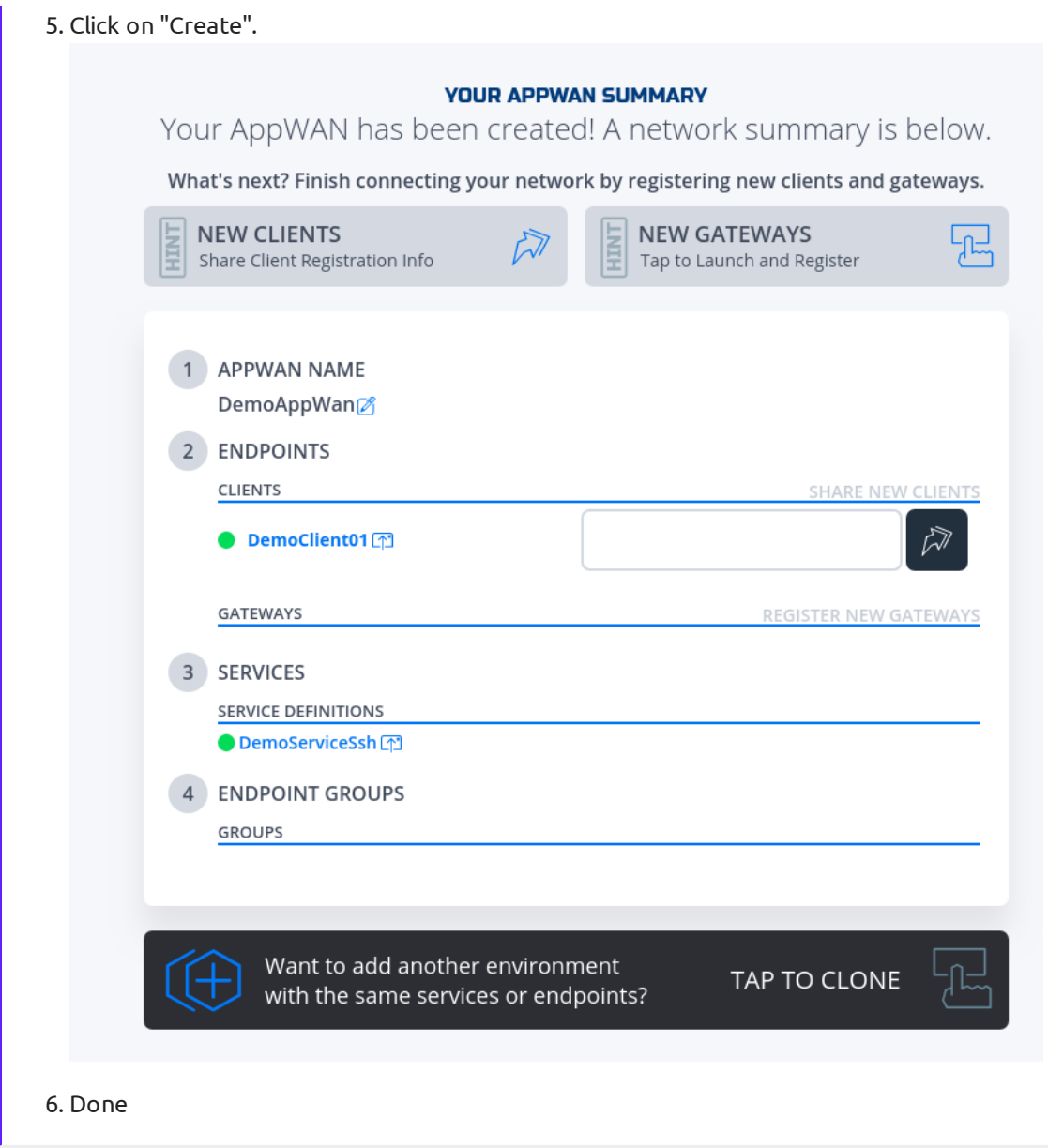

# **Test Connectivity to Application Server**

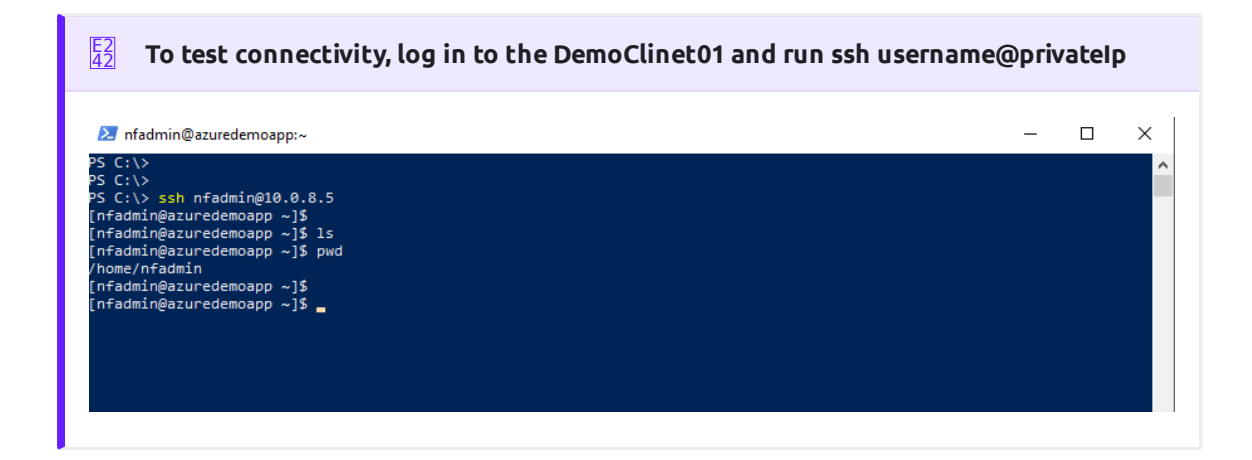

# [Pro](#page-0-0)grammatically

### **via [Pyt](#page-0-0)hon and Terraform**

#### **Python Modules** E3 C9

For the code clarity, we have broken down the code into multiple Python modules

- 1. NF REST CRUD (Create, Read, Update and Delete) operations
- 2. [Get MOP Session Token](../../api/python/source/netfoundry/nf_token.py)
- 3. [Create NF Network](../../api/python/source/netfoundry/nf_network.py)
- 4. [Create NF Gateway\(s\)](../../api/python/source/netfoundry/nf_gateway.py)
- 5. [Create NF Service\(s\)](../../api/python/source/netfoundry/nf_service.py)
- 6. [Create NF AppWan\(s\)](../../api/python/source/netfoundry/nf_appwan.py)
- 7. [Wrapper Script to Create NF Resources based on Resource yaml](../../api/python/source/netfoundry/nf_resources.py) file

#### **Environment Setup Requirements** E3 C9

- 1.  $\sim$ /.env to store NF Credentials in (e.g. clientId, clientSecret ) to obtain a session token for NF API
- 2. Export Azure Credentials (e.g, export ARM\_TENANT\_ID, ARM\_CLIENT\_ID, ARM\_CLIENT\_SECRET, ARM SUBSCRIPTION ID) to enable resource gateway creation in Azure Resource Group via Terraform.
- 3. Terraform and Python3 installed in path.

### Additional Information:

- 1. The new [Resource](../../api/python/etc/nf_resources.yml) Group in Azure is created based on then name provided in Resource [yml,](../../api/python/etc/nf_resources.yml) if one does not exist already in the same region (e.g. centralus). The action delete gateway will delete the RG as well even if it was an existing RG. If one does not want to delete the RG, the command terraform state rm "{tf resource name for RG}" needs to be run before running the gateway delete step. This will ensure that the RG is not deleted.
- 2. A new vNet will be created and NF Gateway will be placed in it.
- Environment means the NF Console Environment used (e.g. production), not Azure. 3.

### **Steps** E2 [42](#page-0-0)

- [1.](#page-0-0) Clone this repo (git clone https://github.com/netfoundry/mop.git)
- 2. Update [Resource yaml](../../api/python/etc/nf_resources.yml) file with the desired options to feed into the wrapper script as described in the following code snippet. [All Resource.yml Options](../)
- 3. Run this from the root folder to create GW in NF Console UI and Azure.

python3 quickstarts/docs/api/python/source/netfoundry/nf\_resources.py --file quickstarts/docs/api/ python/etc/nf\_resources.yml

Required Configuration Parameters for Gateway Creation

```
environment: production
network_action: get
network_name: DemoNet01
gateway_list:
- action: create
   cloud: azure
   count: 1
   names: []
   region: westus
   regionalCidr: [10.20.10.0/24]
   regkeys: []
   resourceGroup:
    name: demoPythonTerraform01
    region: centralus
   tag: TerraformDemo
terraform:
   bin: terraform
   output: 'no'
   source: ./quickstarts/docs/terraform
   work_dir: .
```
After the script is run successfully, one can see that the gateway name and registration 4. key were saved in Resource.yml file. The name is created automatically based on region and gateway type joined with x and gateway count (AZCPEGW means an azure type gateway in NF console). One can create more than one gateway in the same region by increasing the count to more than 1.

```
environment: production
gateway_list:
- action: create
  cloud: azure
  count: 1
   names:
   - AZCPEGWx0xWESTUS
  region: westus
  regionalCidr:
  -10.20.10.0/24 regkeys:
   - 21DB86724EC3F31C11C1C9D68CE5ECD6A06F057E
   resourceGroup:
    name: demoPythonTerraform01
```
 region: centralus tag: TerraformDemo network\_action: get network\_name: DemoNet01 terraform: bin: terraform output: 'no' source: ./quickstarts/docs/terraform work\_dir: .

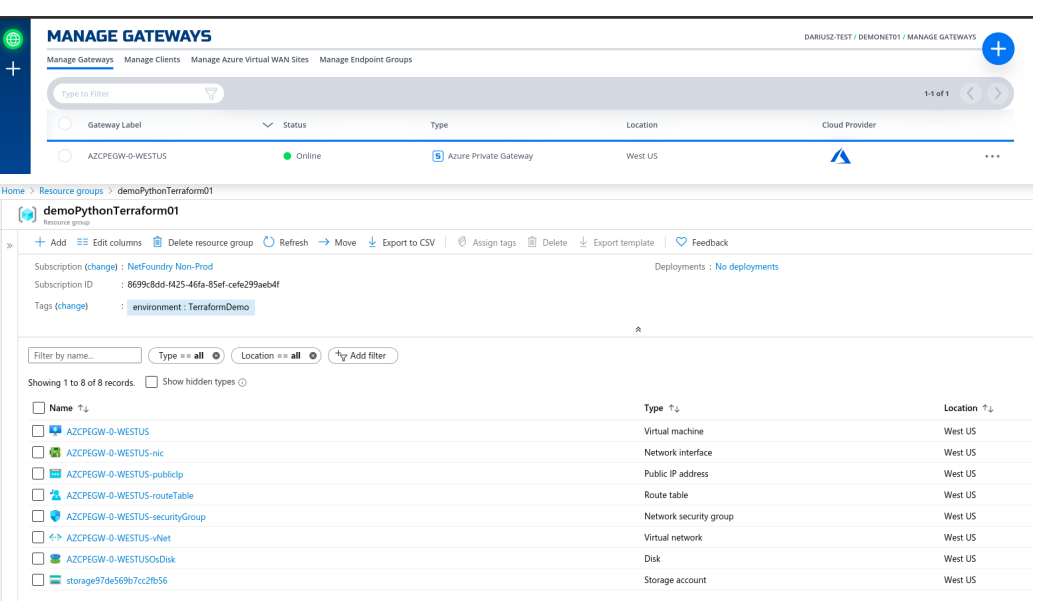

5. Create a test server vm on the same vNet if not already present.

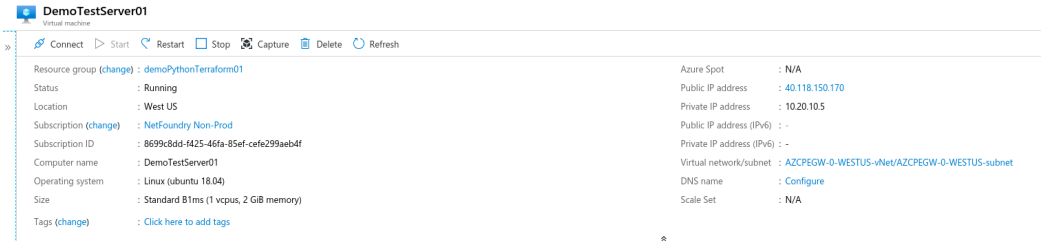

6. Update the Resoure.yaml file to include the Service option to create the NF service on the gateway create in the previous step. Don't forget to change the action on the gateway to "get".

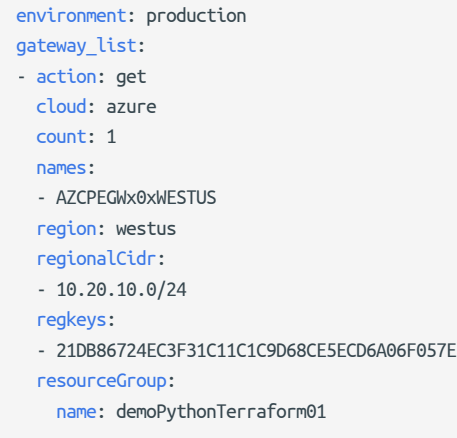

```
 region: centralus
 tag: TerraformDemo
network_action: get
network_name: DemoNet01
terraform:
  bin: terraform
  output: 'no'
  source: ./quickstarts/docs/terraform
  work_dir: .
services:
- action: create
  gateway: AZCPEGWx0xWESTUS
  ip: 10.20.10.5
  port: 22
   name:
   type: host
```
After the script run again successfully, the service section should have been populated 7. with the service name as so.

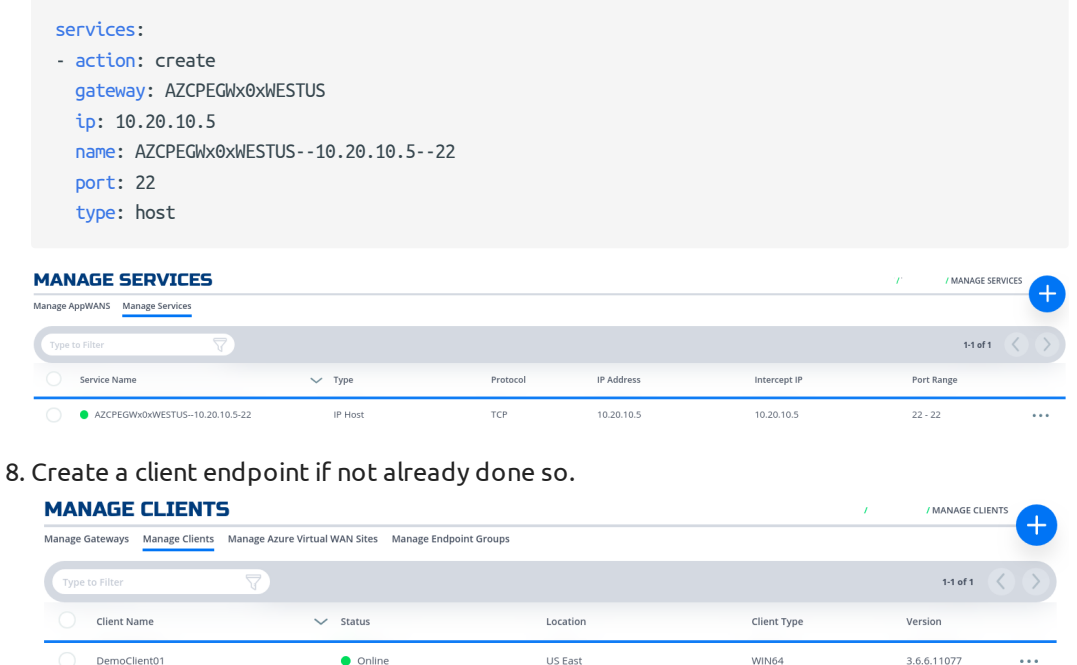

Update the Resoure.yaml file to include the AppWan option to create the NF AppWan 9. tying the gateway, client and service created in the previous steps. Don't forget to change the action on the service option to "get".

```
environment: production
gateway_list:
- action: get
  cloud: azure
  count: 1
  names:
   - AZCPEGWx0xWESTUS
  region: westus
  regionalCidr:
  -10.20.10.0/24 regkeys:
```

```
 - 21DB86724EC3F31C11C1C9D68CE5ECD6A06F057E
   resourceGroup:
    name: demoPythonTerraform01
     region: centralus
  tag: TerraformDemo
network_action: get
 network_name: DemoNet01
 services:
 - action: get
   gateway: AZCPEGWx0xWESTUS
   ip: 10.20.10.5
   name: AZCPEGWx0xWESTUS--10.20.10.5--22
   port: 22
   type: host
terraform:
   bin: terraform
   output: 'no'
  source: ./quickstarts/docs/terraform
   work_dir: .
 appwans:
 - action: create
  endpoints:
   - BranchGatewayName
   - ClientName
   name: appwan-ssh-22
   services:
    - AZCPEGWx0xWESTUS--10.20.10.5--22
```
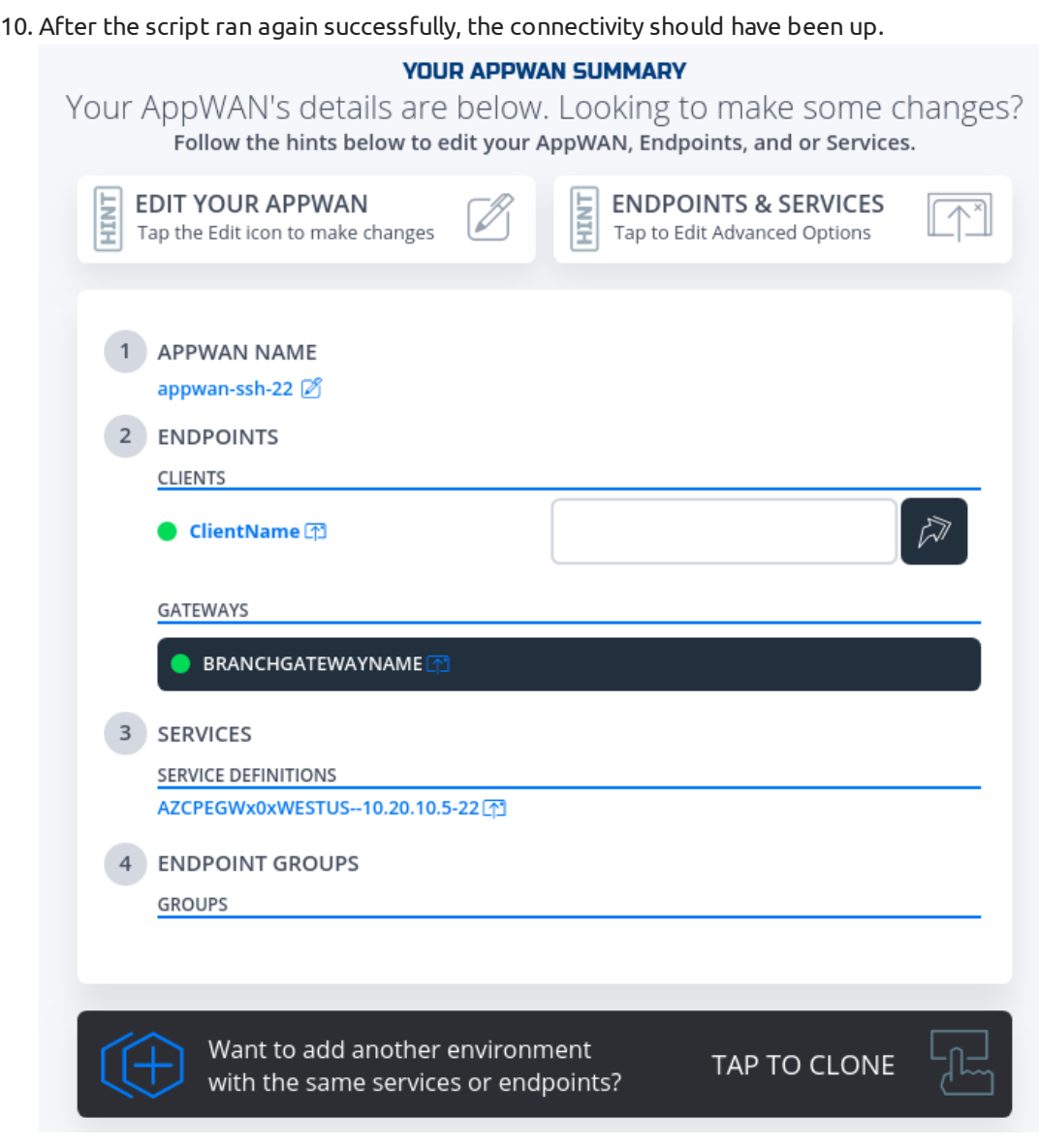

11. To test connectivity, log in to the DemoClinet01 and run ssh "username"@"privateIp"

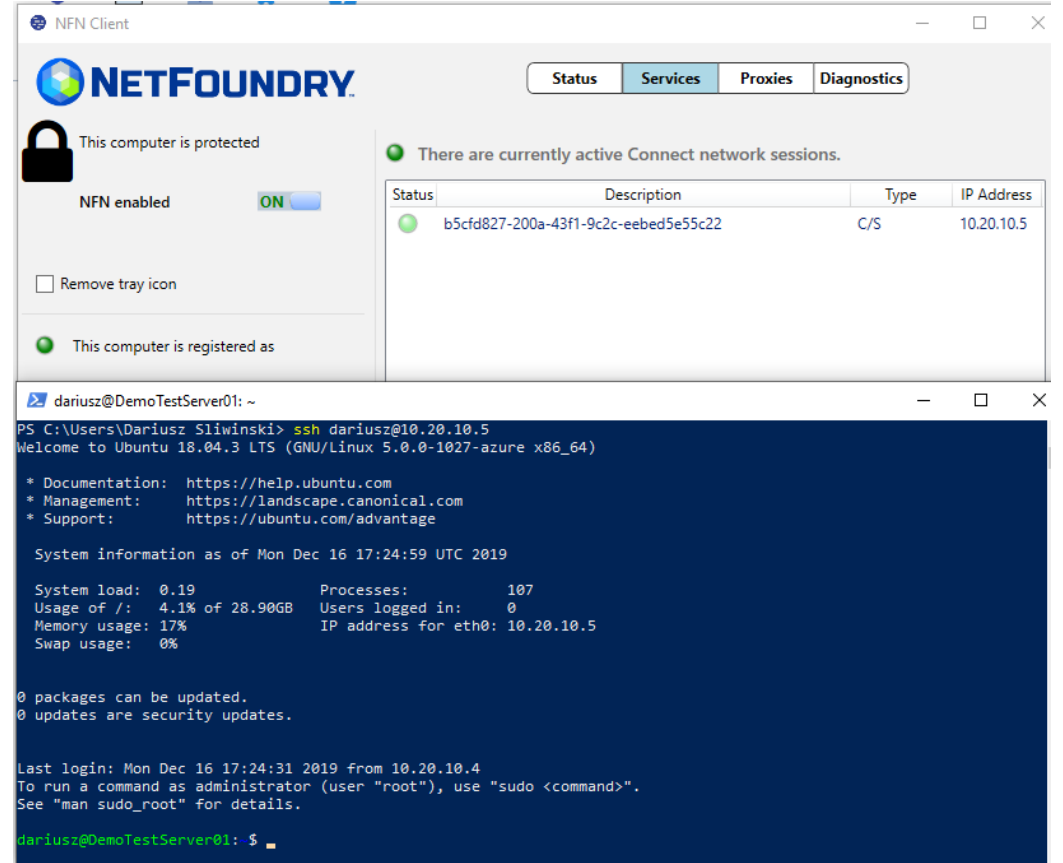

12. To delete resources created, just follow the reverse order. Change the action to delete for AppWans first, then other resources as indicated in the code snippets.

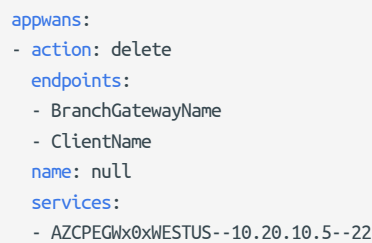

```
13. Services
```

```
services:
- action: delete
 gateway: AZCPEGWx0xWESTUS
  ip: 10.20.10.5
  name: null
  port: 22
   type: host
```
### 14. Endpoints - will delete all resources in Azure as well.

 $a.$  terraform state rm "{tf resource name for RG}" // run this before the python script if Resource Group needs to be preserved 1.

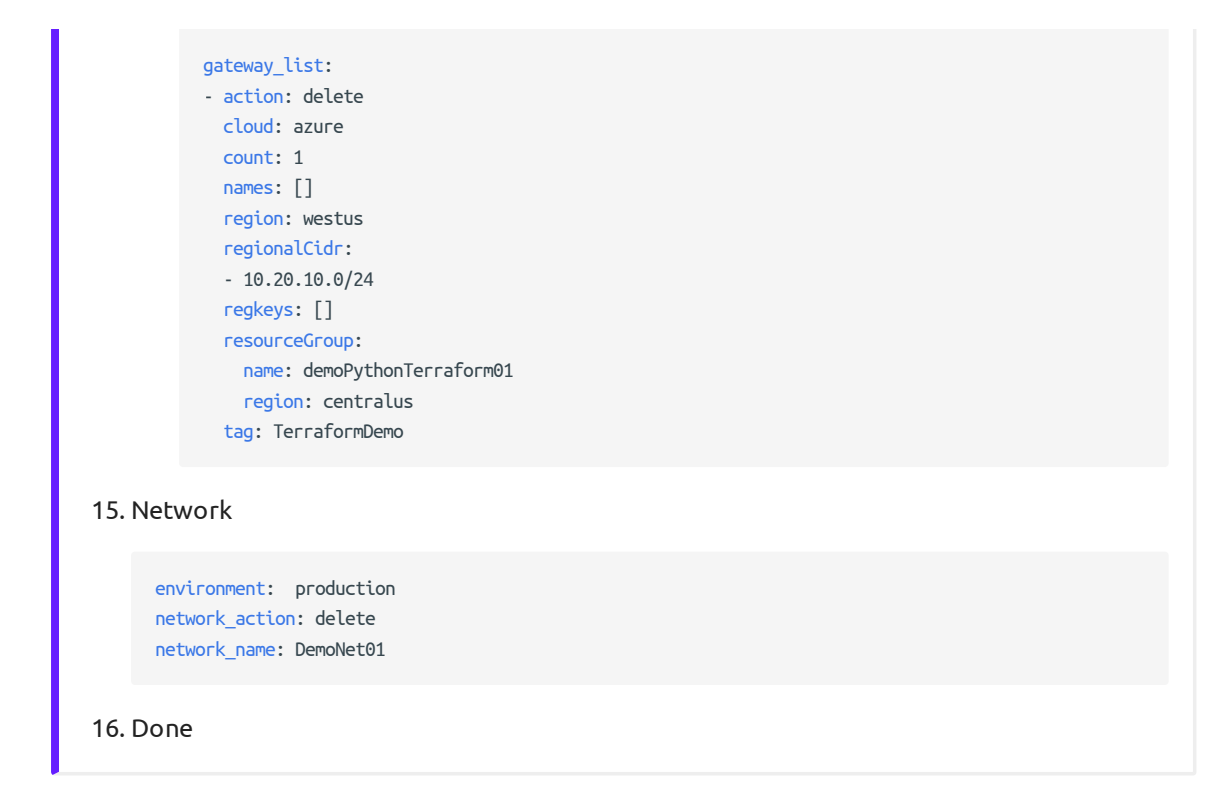

### **via Jenkins**

In this section, we will use [Resource yaml](../../api/python/etc/nf_resources.yml) along with Jenkinsfile to show how to automate the steps further by creating the Jenkins Job

#### **Jenkins Requirements** E8 [8E](#page-0-0)

1. [java](https://jenkins.io/doc/administration/requirements/java/)

2. [docker](https://docs.docker.com/get-docker/)

Then follow [jenkins installation using docker](https://jenkins.io/doc/book/installing/#installing-docker) to install Jenkins on the localhost and choose "Install suggested plugins". After successful installation, one should be able to reach the [Jenkins Dashboard](http://localhost:8080) (8080 is default port).

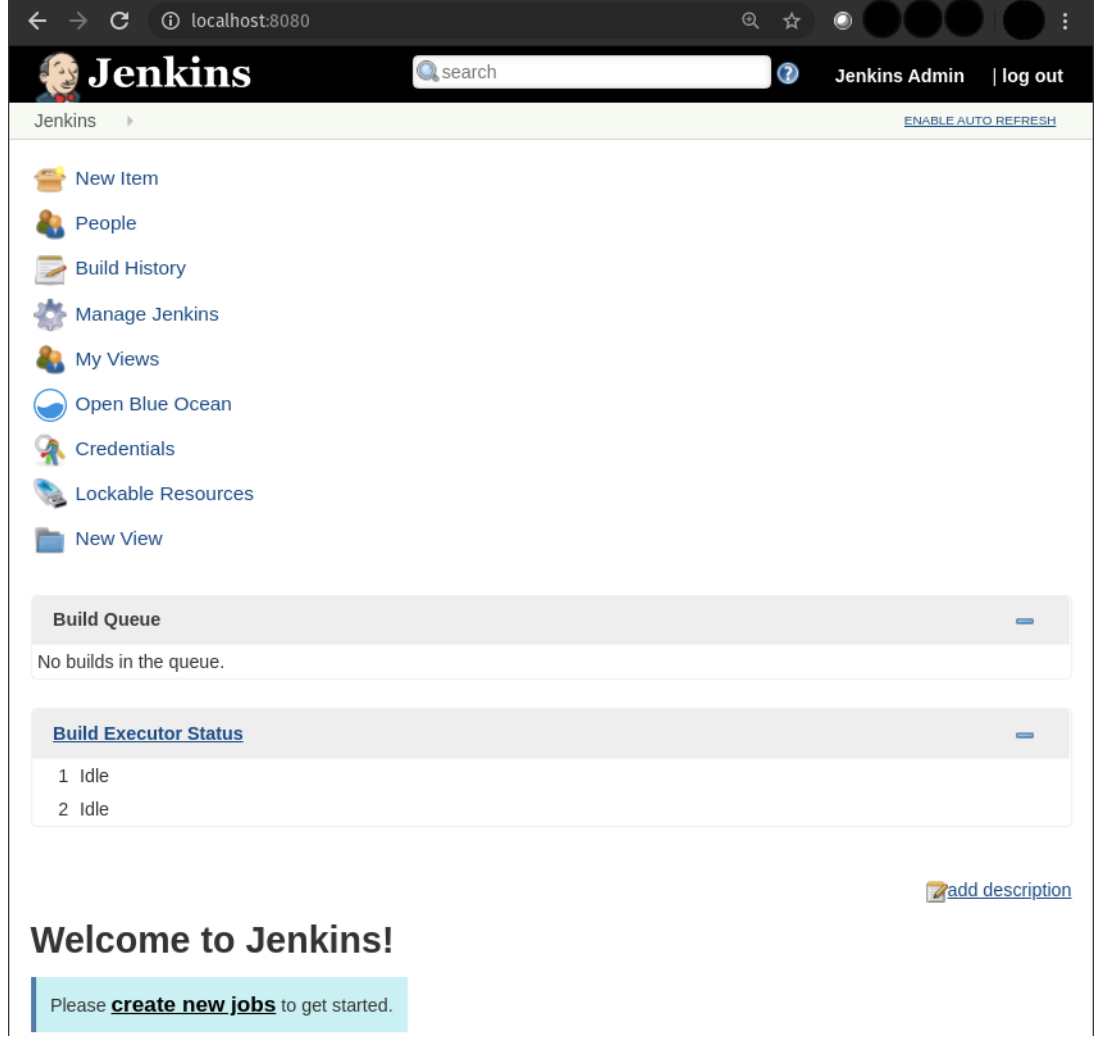

#### **Note** E3 [C9](#page-0-0)

[If one](#page-0-0) wants to add the gateway deployed in the Private DataCenter and/or NF Client, it must be created prior to running the next steps. Otherwise the options of APPWAN\_PRIVATE\_GATEWAY and APPWAN\_PRIVATE\_CLIENT can be left blank and added after the appwan is created using the steps described in the Console UI section above. GATEWAY\_NAME and SERVICE\_NAME are automatically generated by the scripts in this version. GATEWAY\_NAME = "GW TYPE"+x0x+"LOCATION OF AZURE GW", e.g. AZCPEGWx0xWESTUS; SERVICE\_NAME = "GW NAME"--"SERVICE IP"--"SERVICE PORT", e.g. AZCPEGWx0xWESTUS--10.20.10.5--22.

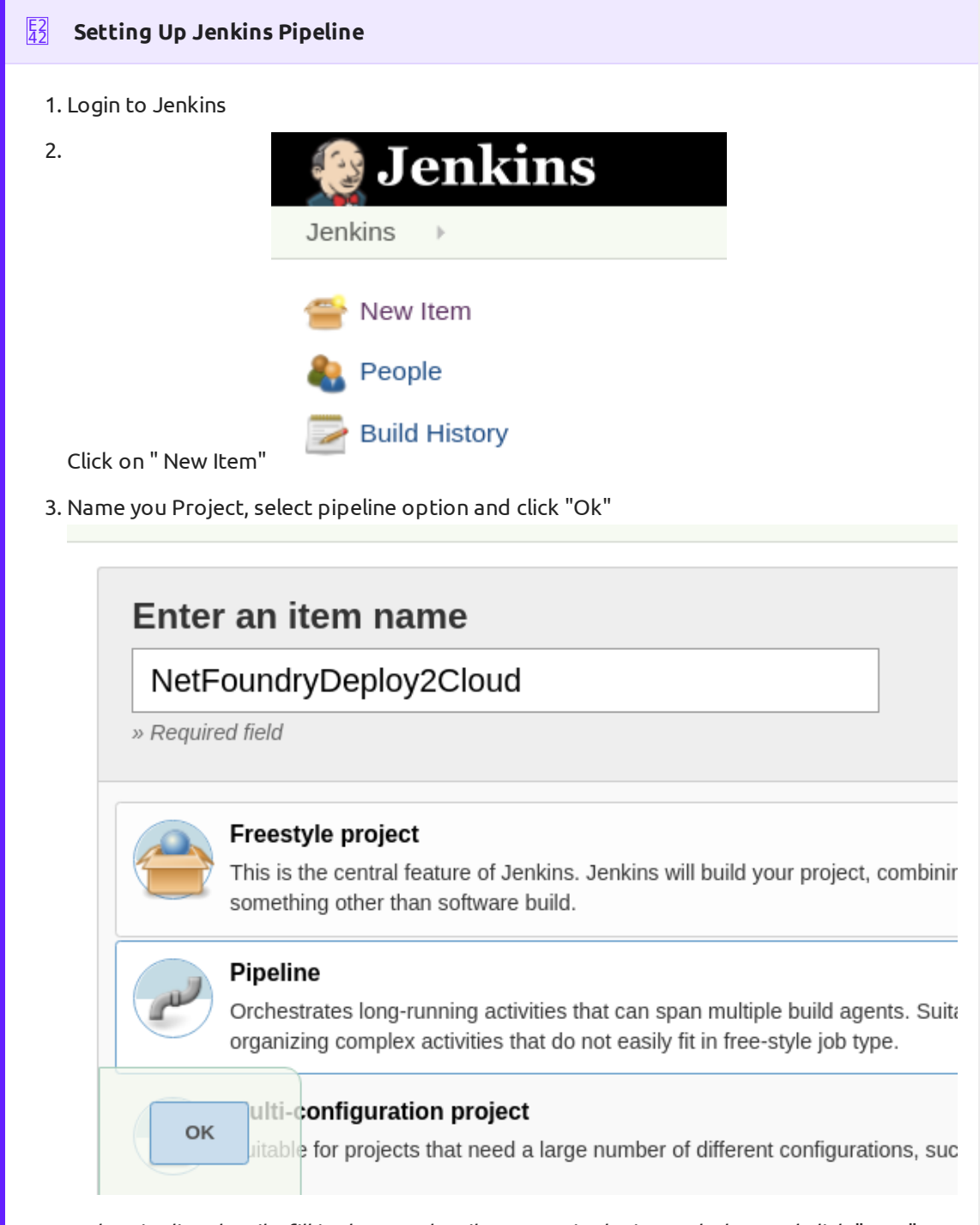

- 4. In the pipeline details, fill in the scm details as seen in the image below and click "Save". Everything default apart from:
	- a. Repository Url: https://github.com/netfoundry/mop.git

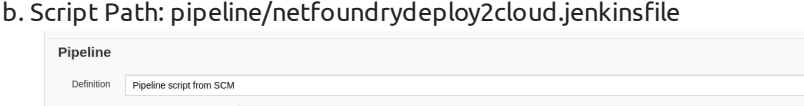

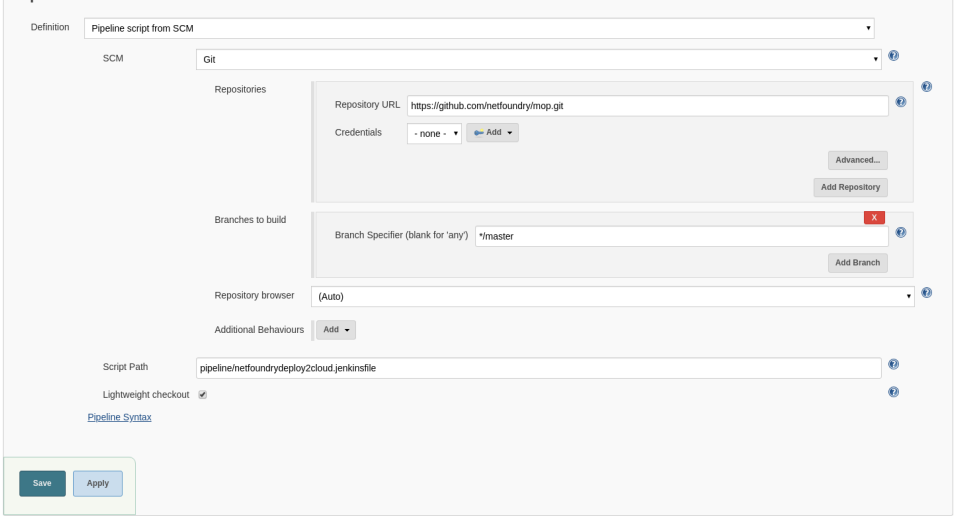

5. Set up users for Azure API and NF MOP API access -- [More on Credentials setup](https://jenkins.io/doc/book/using/using-credentials/)

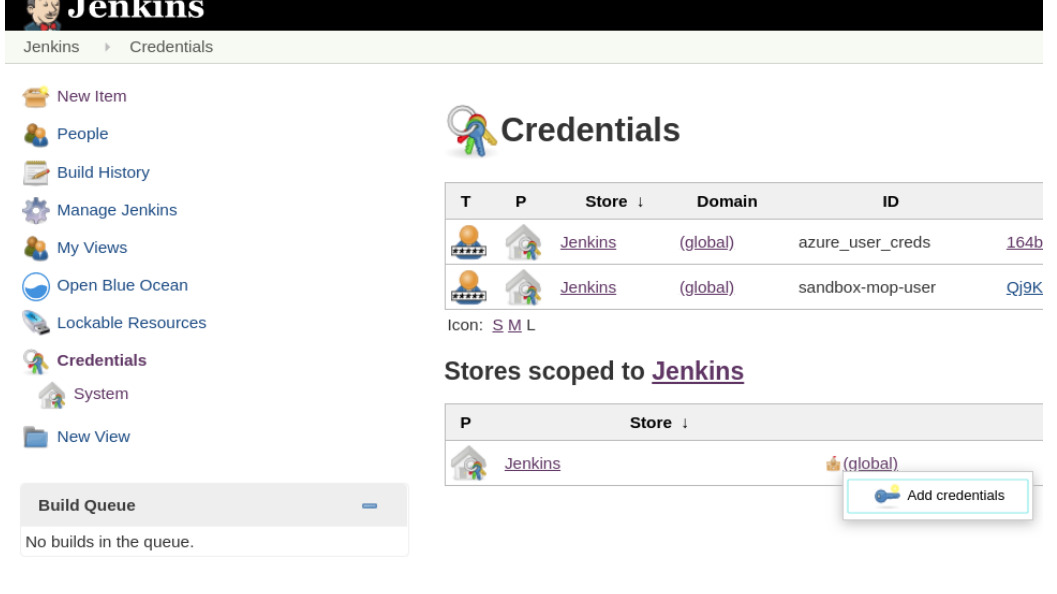

6. Run Jenkinsjob by selecting on the pipeline created in the previous step. Click on "Build with Parameters"

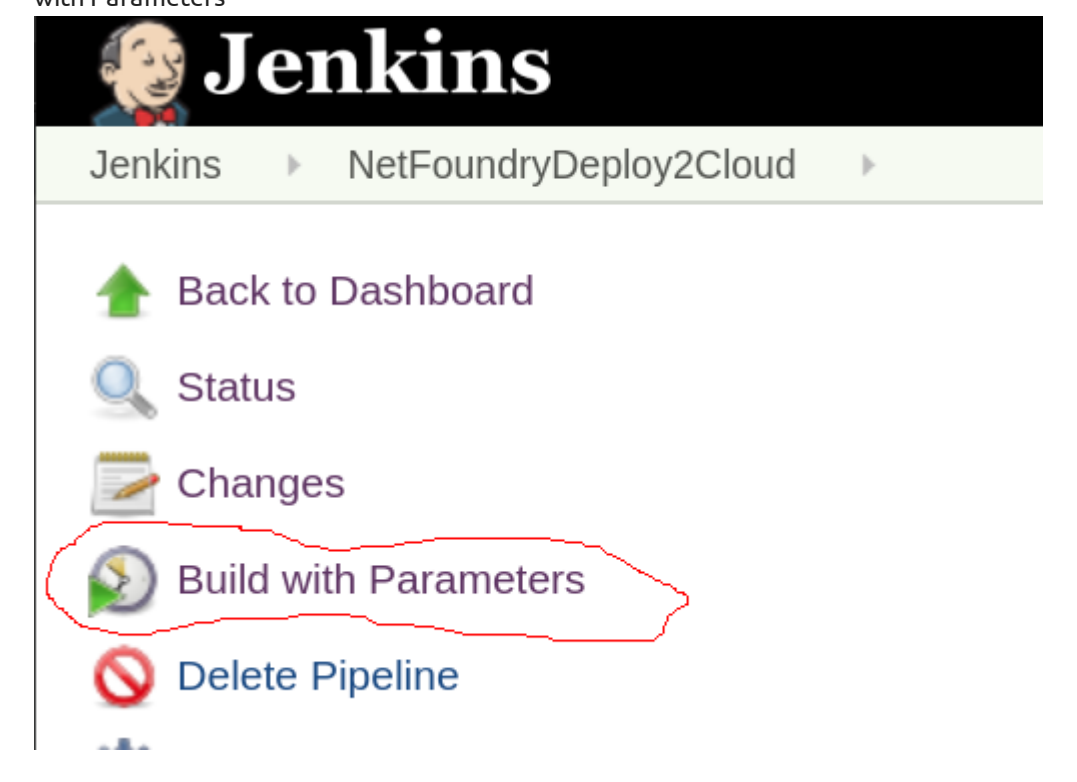

#### **To create the resources** E2 [42](#page-0-0)

- Fill in the Azure Details (e.g. RG, Tenant Id, etc) and select the following: [1.](#page-0-0) 
	- NF Environment, e.g. production a.
	- b. NETWORK\_ACTION create
	- c. NETWORK\_NAME, e.g. DEMONET
	- d. GATEWAY\_ACTION create
	- If Azure RG needs to be preserved, then KEEP\_RG option must be left checked. e.
	- LOCATION, e.g. westus location where the Azure GW will be deployed in f.
	- g. SUBNET\_PREFIX, e.g. 10.20.10.0/24 the subnet used for the vNet in the location of the Azure GW deployment.

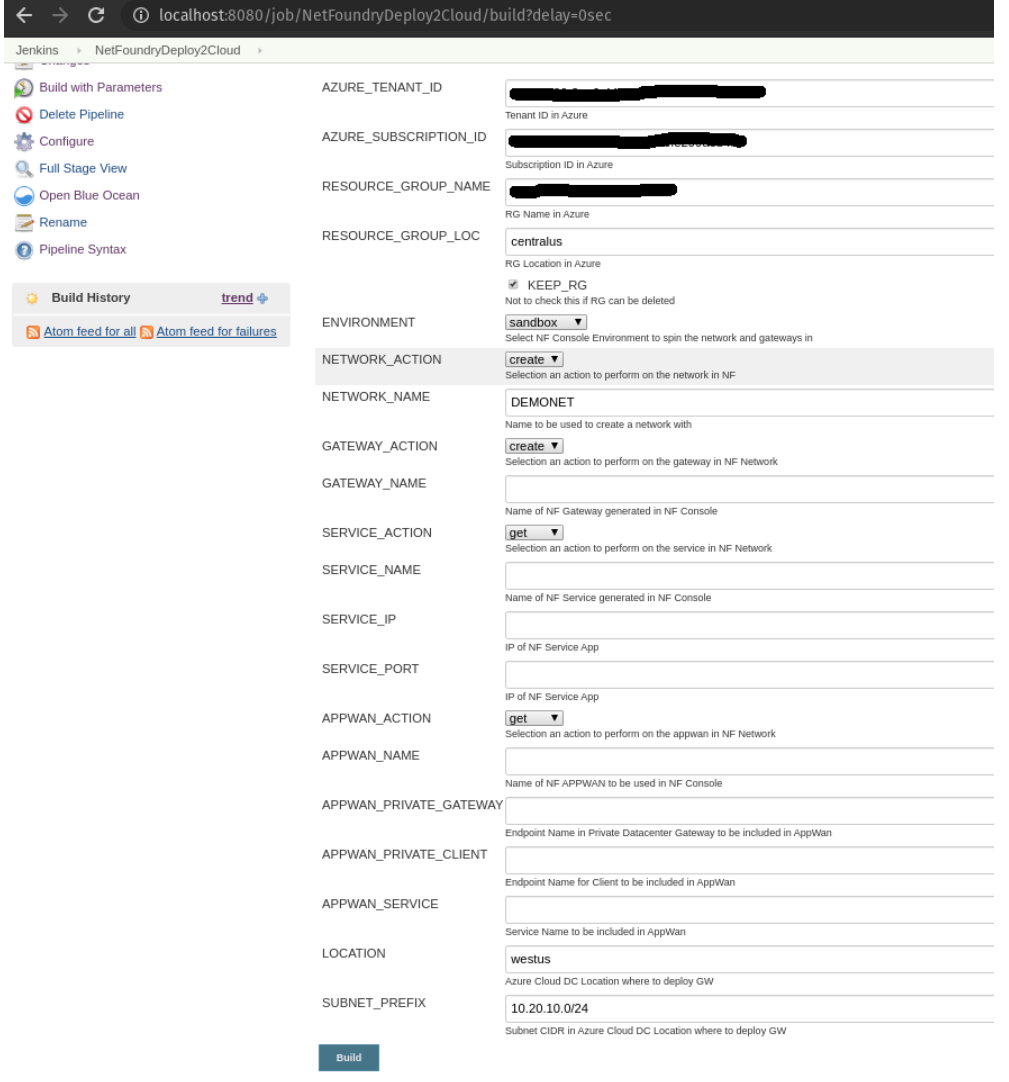

2. Run Jenkins job again by selecting on the pipeline created in the previous step. Click on "Build with Parameters"

- 3. Fill in service and appwan details by selecting the following:
	- a. KEEP\_RG not selected
	- b. NF Environment, e.g. production
	- c. SERVICE\_ACTION create
	- d. APPWAN\_ACTION create
	- e. GATEWAY\_NAME, e.g. AZCPEGWx0xWESTUS (this is created in the previous step automatically)
	- f. SERVICE\_NAME, e.g. AZCPEGWx0xWESTUS--10.20.10.5--22 (this is created automatically during this step)
	- g. SERVICE\_IP, e.g. 10.20.10.5
	- h. SERVICE\_PORT, e.g. 22
	- i. APPWAN\_NAME, e.g. appwan-ssh-22
	- j. APPWAN\_PRIVATE\_GATEWAY, e.g. private-gateway-name (this is created outside of the jenkins job, prior to running this step)
	- k. APPWAN\_PRIVATE\_CLIENT, e.g. client-name (this is created outside of the jenkins job, prior to running this step)

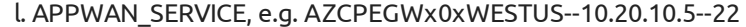

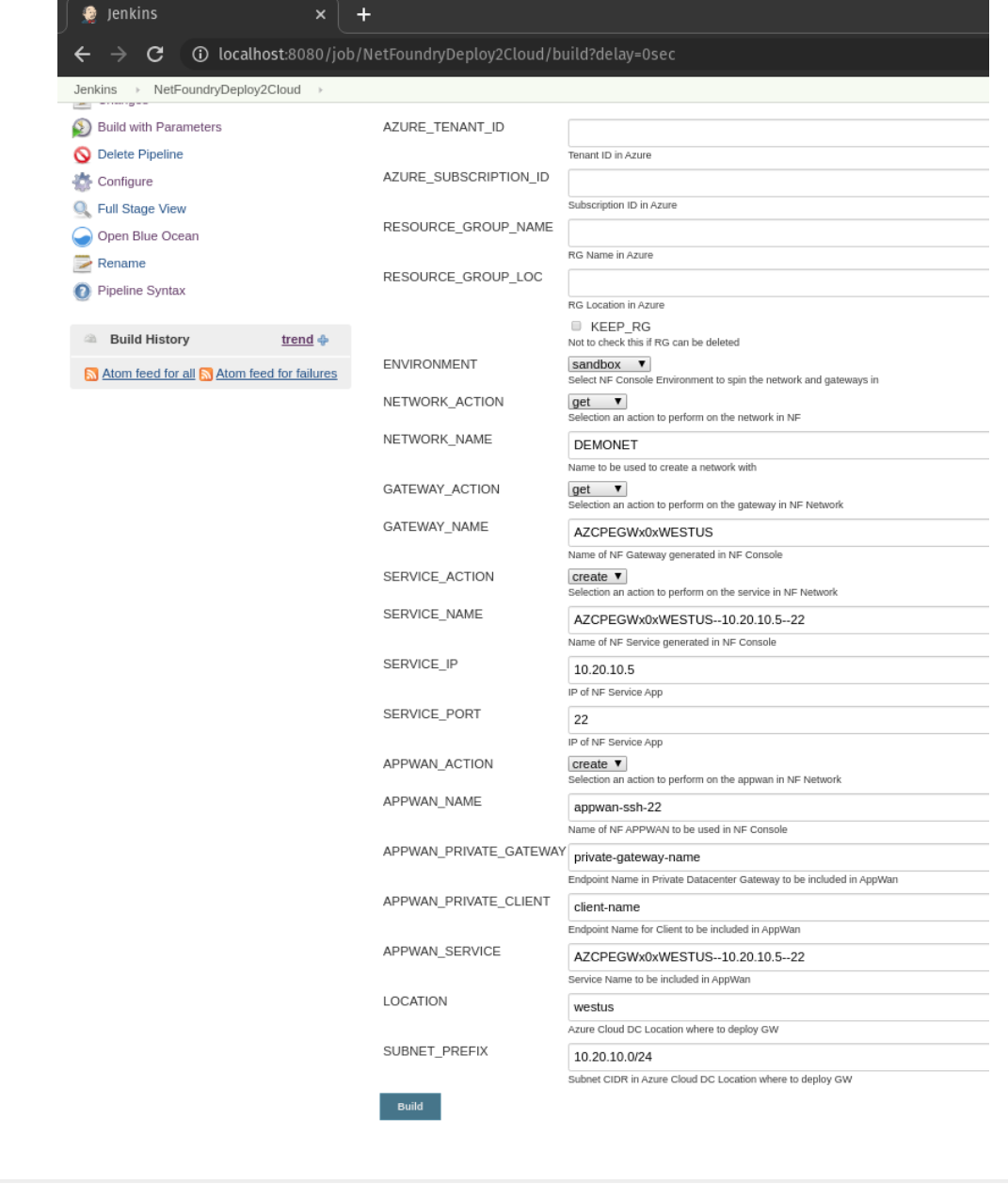

### $\frac{52}{42}$  $\frac{52}{42}$  $\frac{52}{42}$  To delete the resources

- [1.](#page-0-0) Run Jenkins job again by selecting on the pipeline created in the previous step. Click on "Build with Parameters"
- 2. Fill in the Azure Details (e.g. RG, Tenant Id, etc) and select the following:
	- a. NF Environment, e.g. production
	- b. NETWORK\_ACTION delete
	- c. NETWORK\_NAME, e.g. DEMONET
	- GATEWAY\_ACTION delete d.

Pipeline View

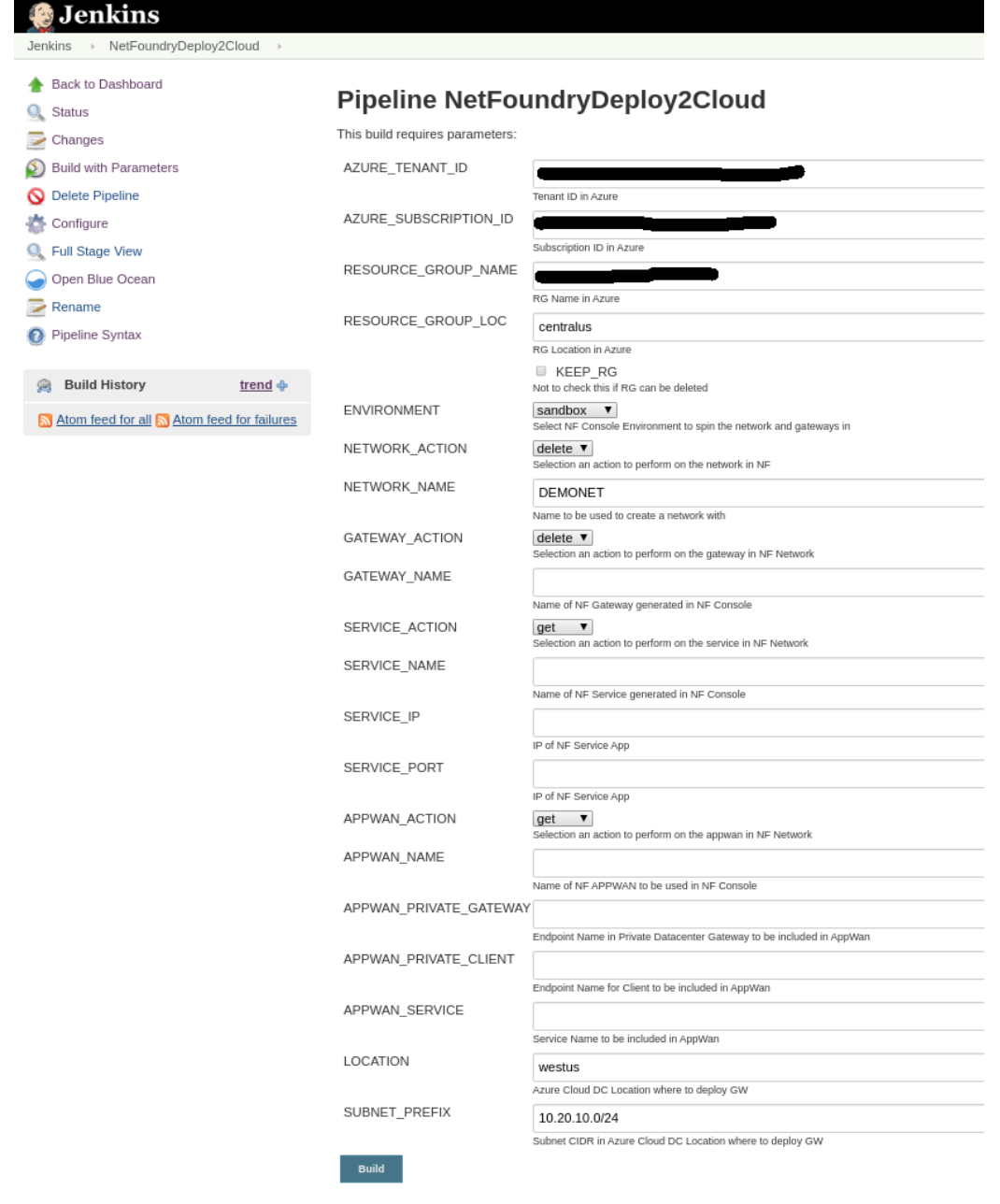